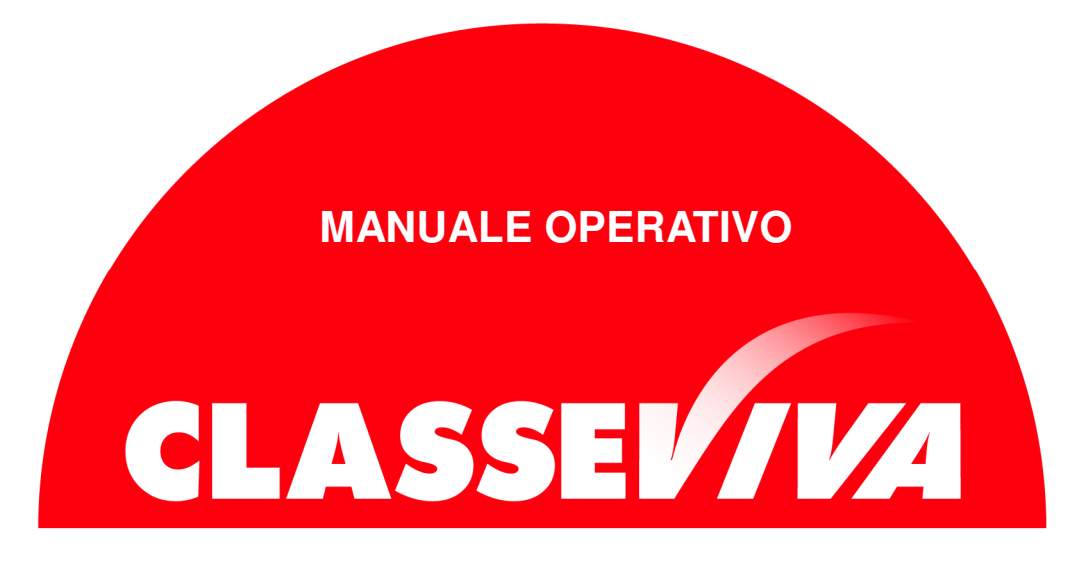

## Come passare da ODI client a ODI web

Se la configurazione dell'orario non è ancora stata terminata, ma comunque è stata eseguita all'interno di Odi Client è possibile proseguire il lavoro sul programma Odi Web. Per permettere questa operazione, è necessario salvare in cloud la configurazione dell'orario dal computer utilizzato.

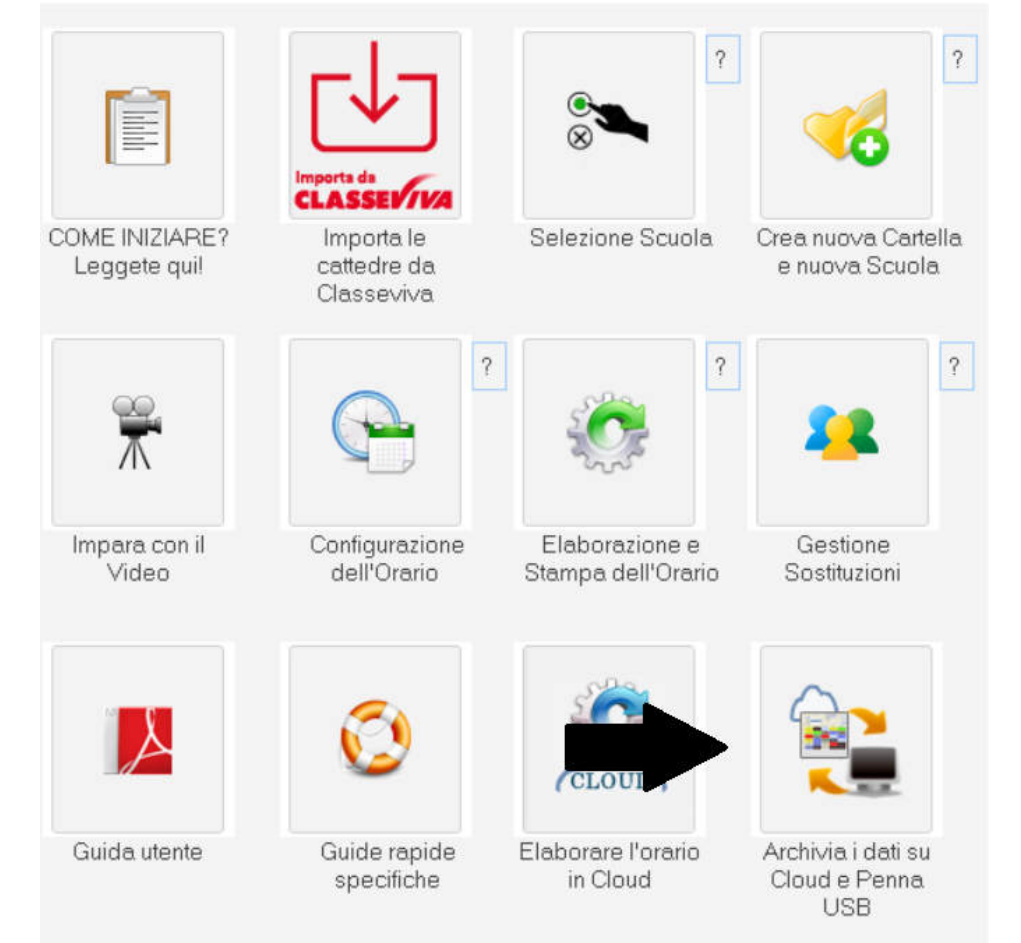

In questo passaggio inserire la descrizione e salvare il tutto cliccando "Copia di sicurezza su Cloud"

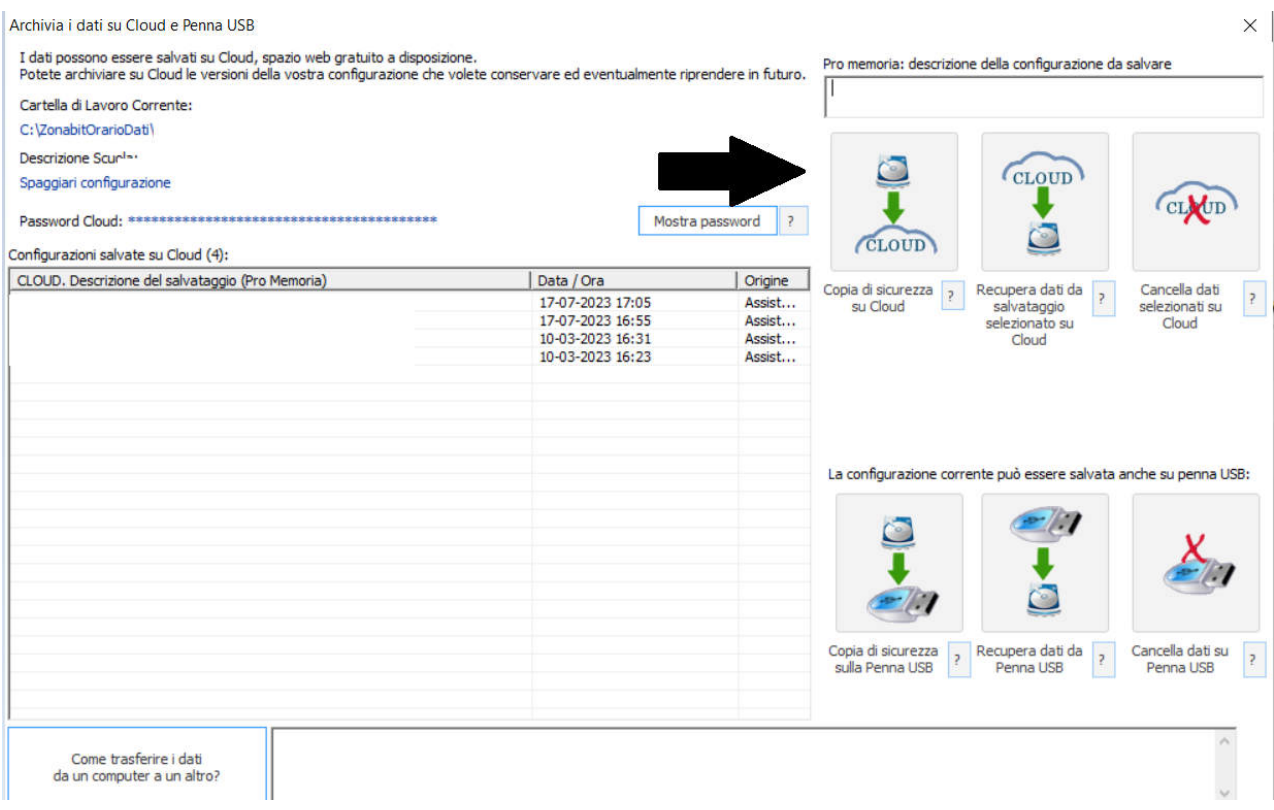

Da tale schermata, recuperare la password del Cloud utilizzando il bottone "Mostra password" e poi il bottone "Copia password"

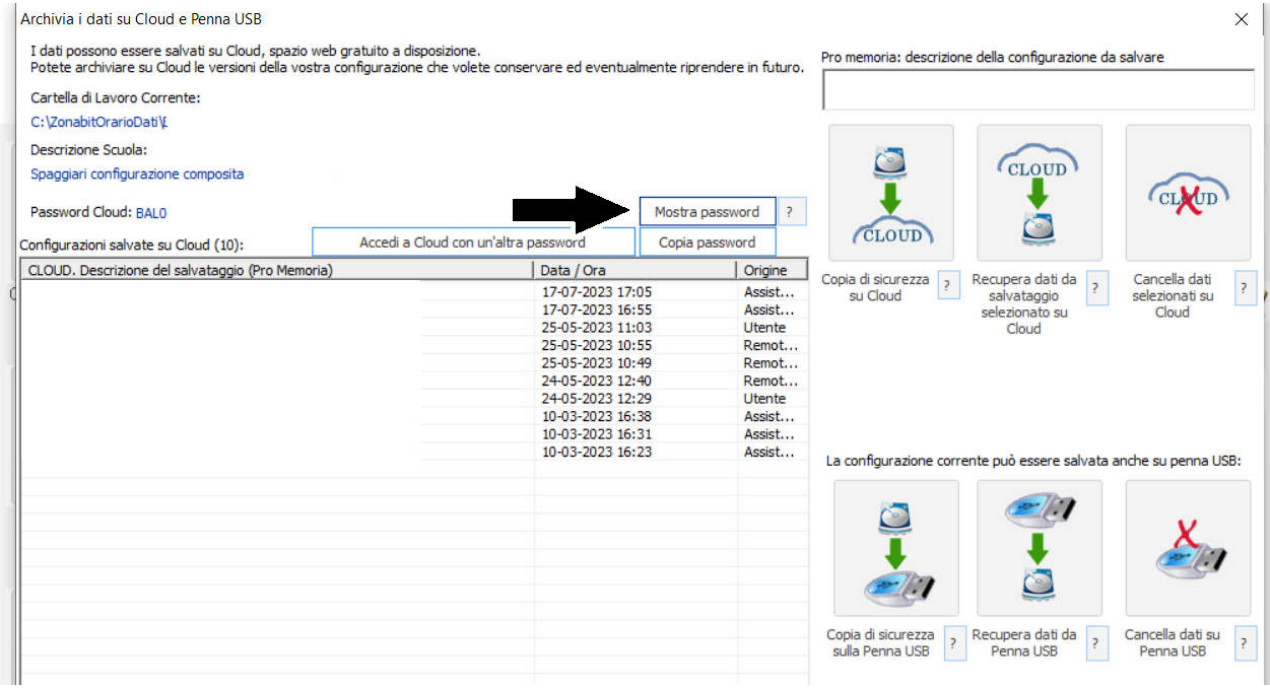

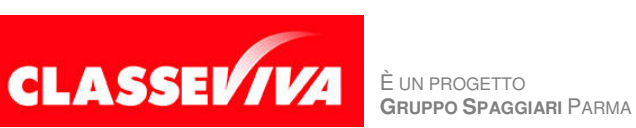

PREDISPOSTO APPOSITAMENTE PER **PASSAGGIO DA ODI CLIENT A ODI WEB**

 $\overline{?}$  $\overline{\mathcal{E}}$ Importa da **CLASSEV/VA** COME INIZIARE? Importa le Selezione Scuola Crea nuova Cartella cattedre da e nuova Scuola Leggete quil Classeviva  $\overline{\mathcal{E}}$  $\overline{\mathcal{E}}$  $\overline{?}$ Configurazione Impara con il Elaborazione e Gestione Video dell'Orario Stampa dell'Orario Sostituzioni **CLOUI** Guida utente Guide rapide Elaborare l'orario Archivia i dati su Cloud e Penna specifiche in Cloud **USB** 

A questo punto aprire ODI web e creare una nuova Scuola (viene creata una nuova cartella remota sul server).

Il cloud sarà vuoto, pertanto scegliere di accedere con un'altra password. Inserire la password che avete copiato in precedenza dal computer utilizzato.

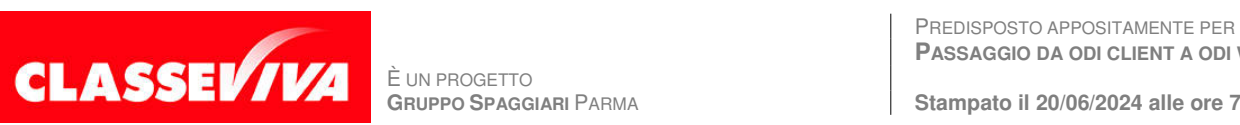

**PASSAGGIO DA ODI CLIENT A ODI WEB**

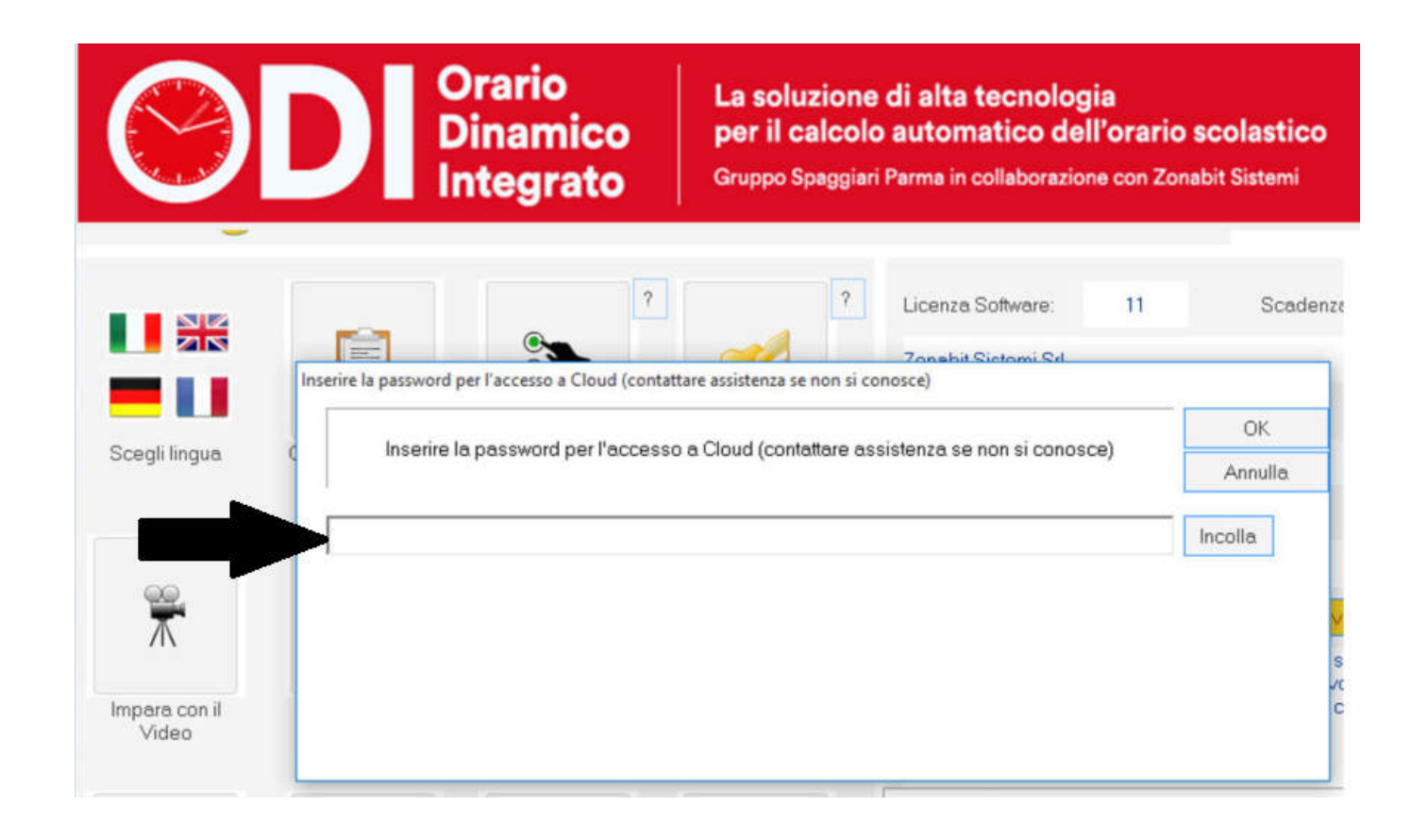

Si apriranno così tutti i salvataggi in cloud. Scegliere il salvataggio e successivamente premere il bottone "Recupera i dati dal cloud". Se il salvataggio non appare, aprire un ticket con l'assistenza utilizzando il bottone "Ho bisogno di assistenza".

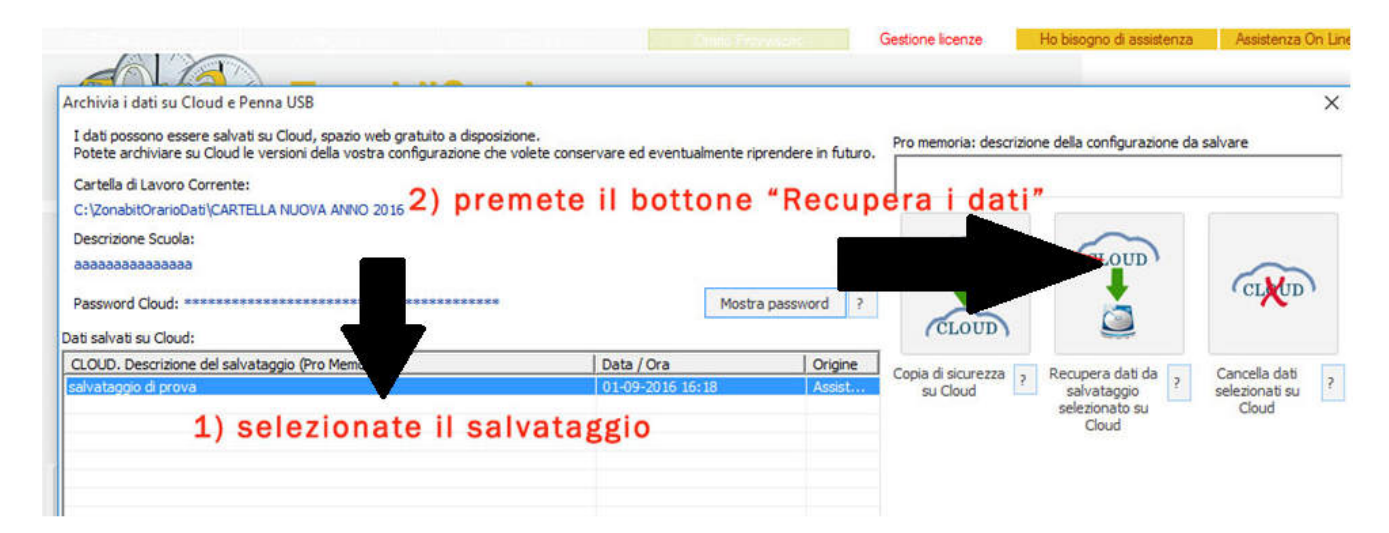

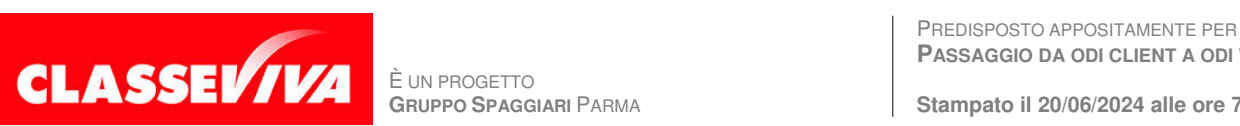

È UN PROGETTO<br>GRUPPO SPAGGIARI PARMA

**PASSAGGIO DA ODI CLIENT A ODI WEB**